## Windows10 の基本操作

Windows10 は以前の Windows8.1 に比べ、数多くの点で変更されました。

新しいスタートメニューやデスクトップ画面の融合など、よりわかりやすくなりました。 このユニットでは Windows10 の基本操作を学ぶことを通じて、新しい操作方法も身に付 けていくことを目的にしています。さあ、始めましょう。

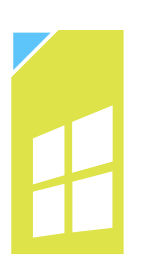

# 1. Windows10 とは

Windows10 はこれまでの Windows パソコンとどこが異なるのでしょうか。 たとえばスマートフォンなどと同じように指での操作もできるようになったことや(タッチ対応 機のみ)、インターネット(クラウド)を通じて、必要なデータに「いつでも」「どこでも」アクセス できるようになったことなどが大きなポイントです。

また、長く Windows パソコンを利用してきた方にとっては馴染みのある「スタートメニュー」 も再登場しました。

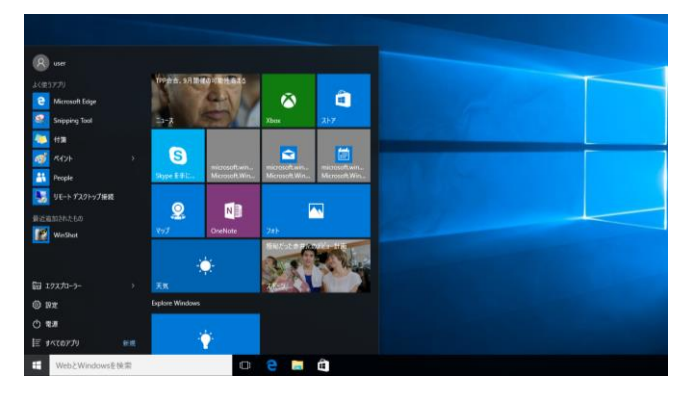

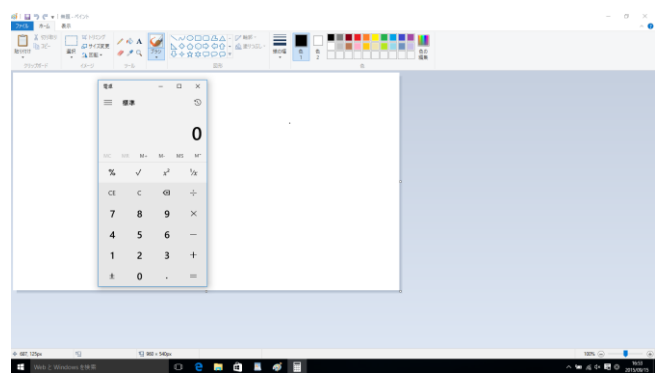

使いやすくなった アプリも充実 スタートメニュー

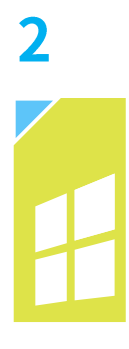

## 2. マウスの基本操作を知ろう

Windows10 のパソコンも、これまでのパソコンと同じようにマウスで操作をすることができ ます。マウスを使うのが初めてでも、使っているうちに慣れていきますが、不安な方は講師や インストラクターと一緒に少し練習しましょう。マウスの基本操作は次の通りです。

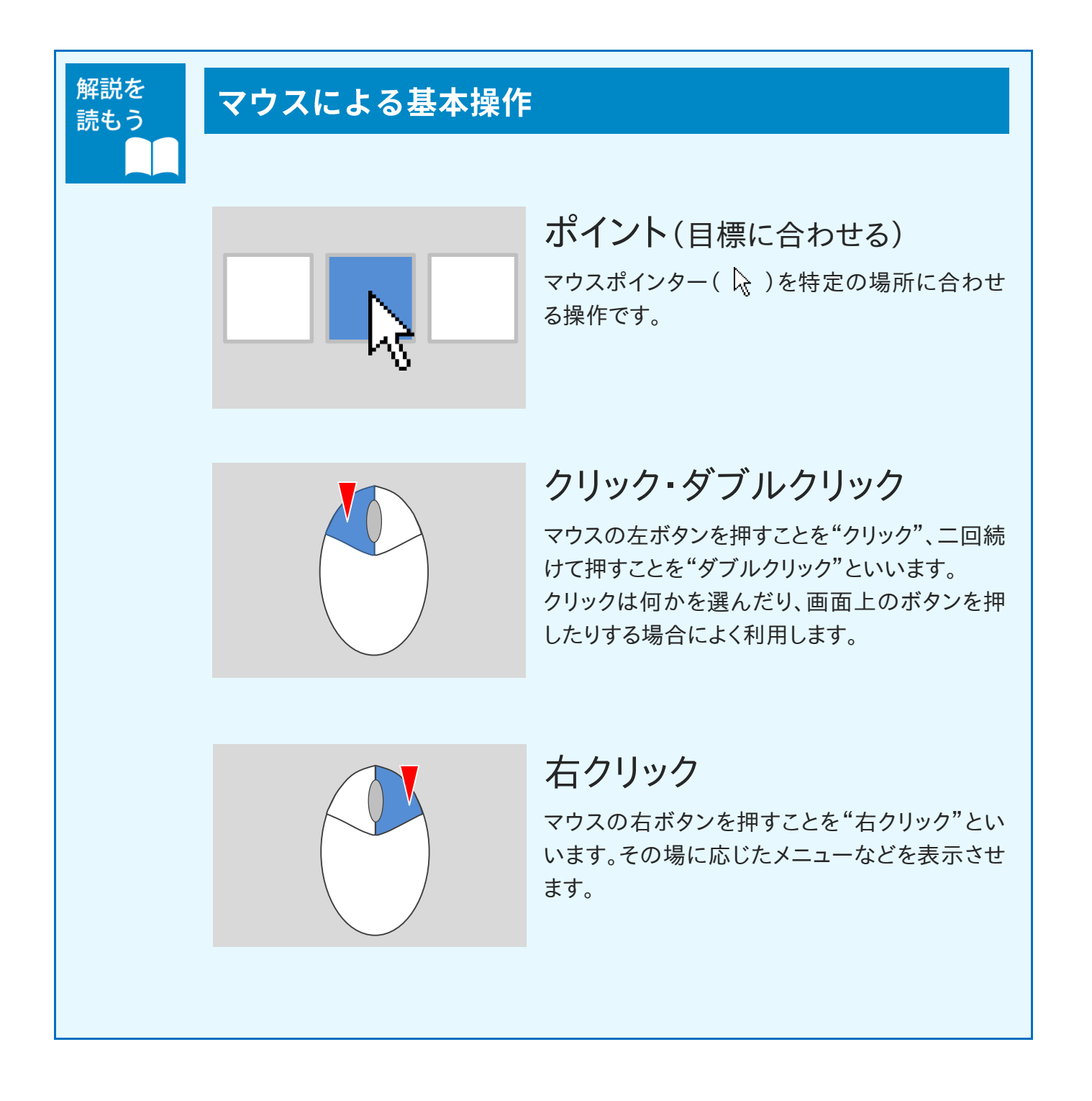

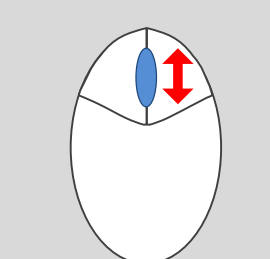

## ホイールを動かす

マウスの中央にある"ホイール"を前後に動かす (回す)操作です。画面をスクロールするような操 作によく利用します。

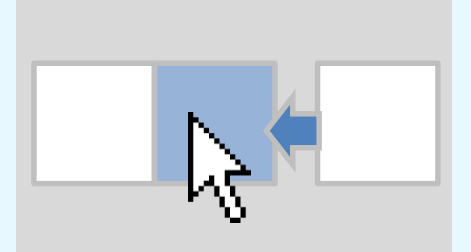

## ドラッグ

選択しているものをマウスのボタンを押したまま 動かす操作です。場所を移動させたり、サイズを 変えたりする場合によく利用します。

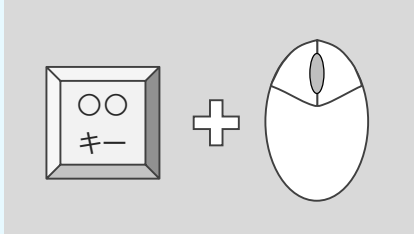

## キーボードとの組み合わせ

マウス操作にキーボードのキーを組み合わせて 操作を行うことがよくあります。

※キーボードのキーのうち、マウスと組み合わせ て使用することが多いのは、Ctrl(コントロー ル)キー、Shift(シフト)キー、Alt(オルト)キー などです。

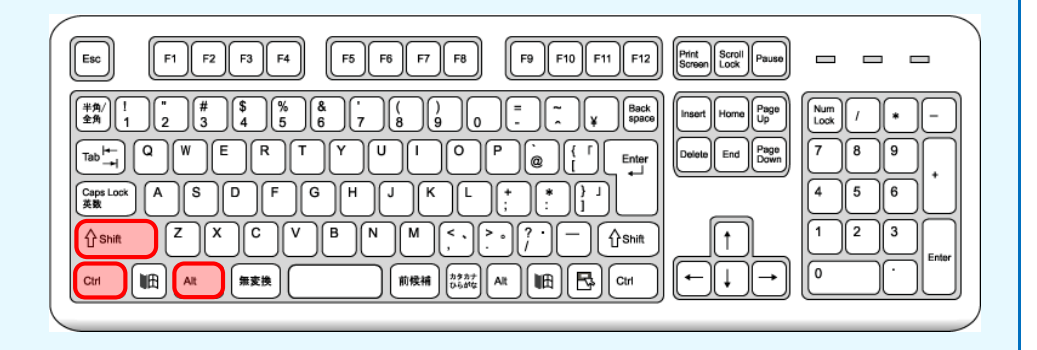

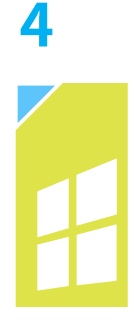

# 3. タッチ画面の基本操作を知ろう

Windows10 はタブレットやタッチ操作対応のパソコンなら指による操作で扱うこともできま す。基本的な指による操作は次の通りです。

※キーボードとマウスの操作のみの方は飛ばして先に進んでいただいて結構です。

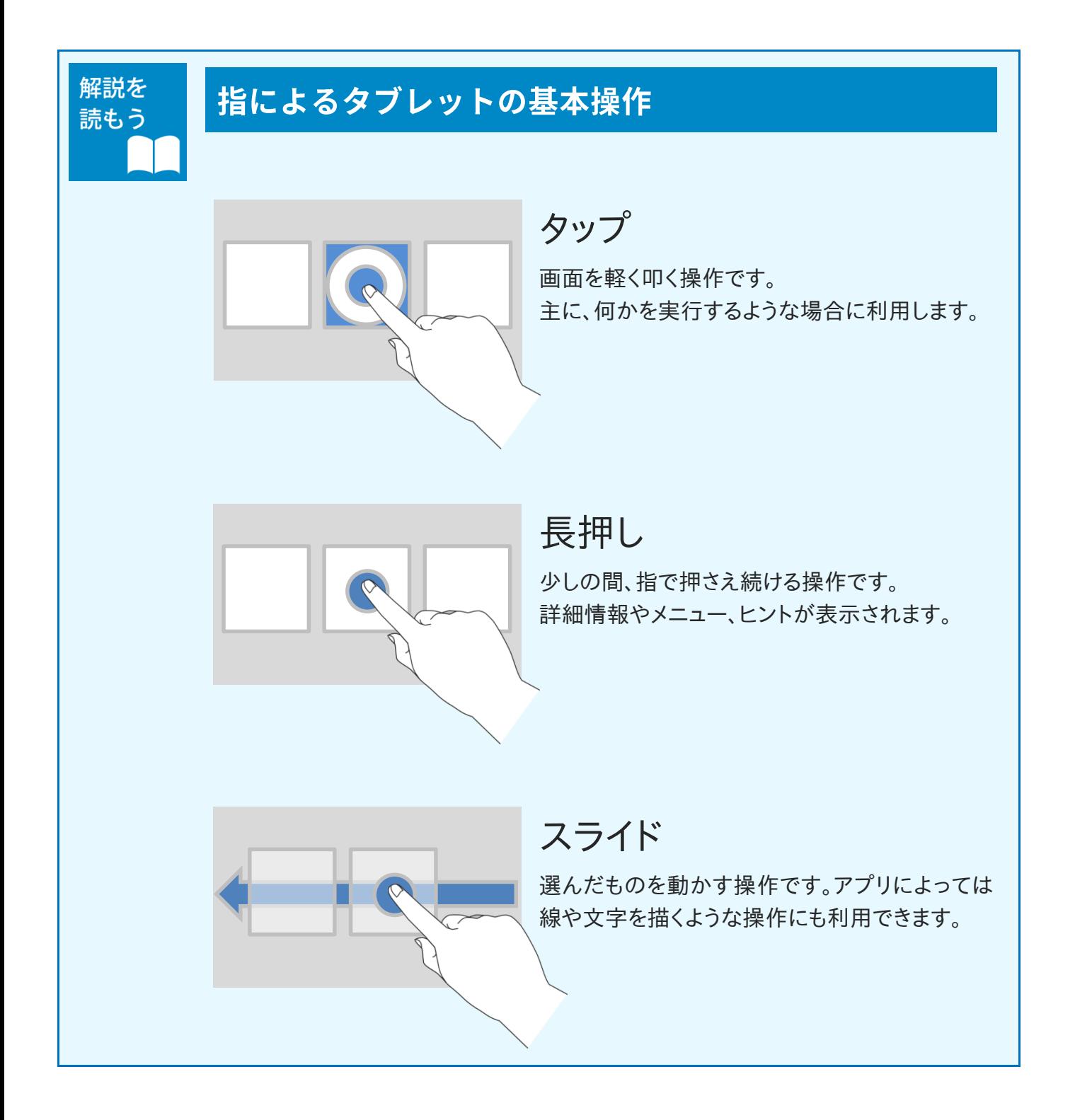

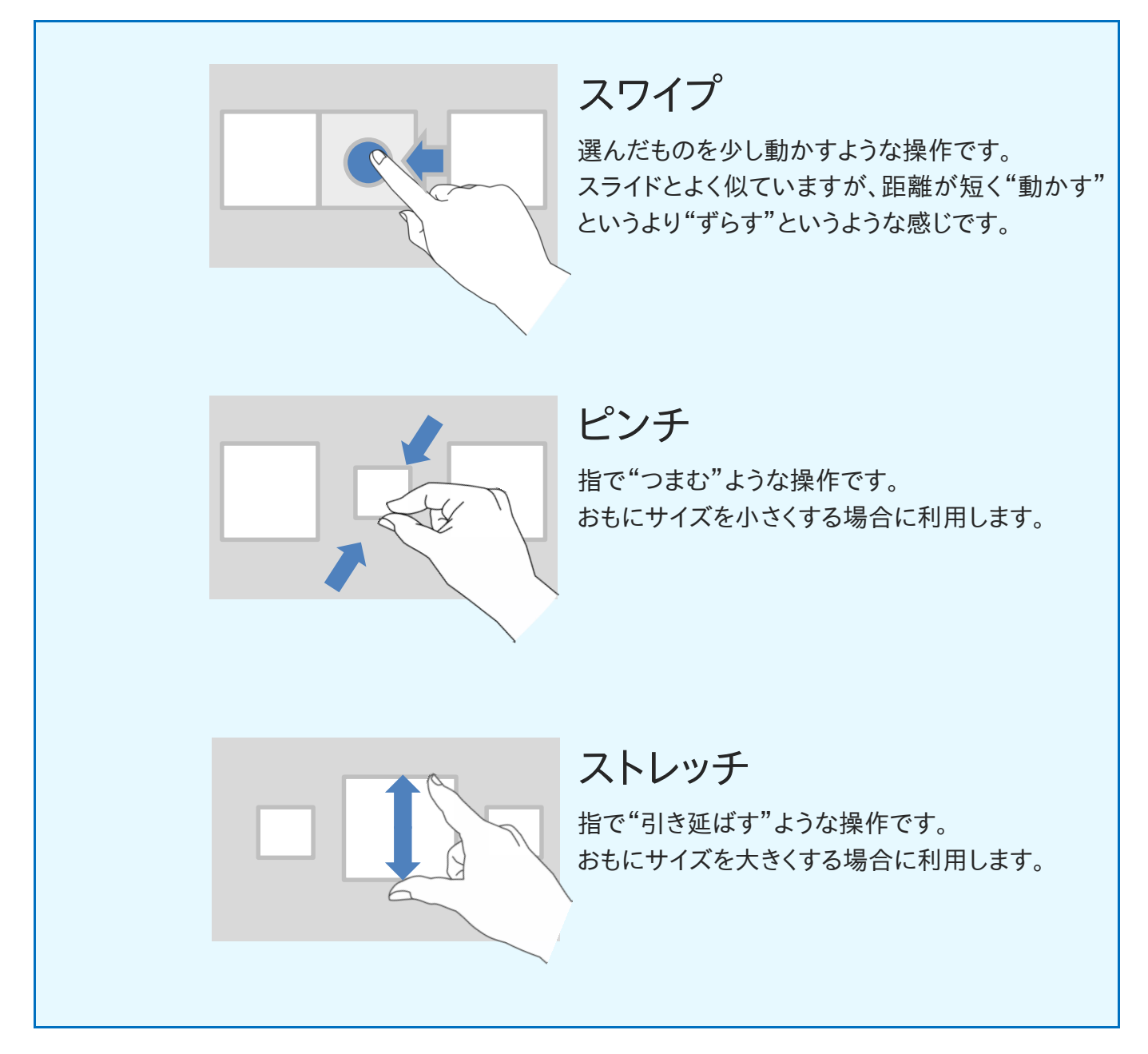

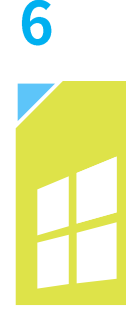

# **4. Windows10 を起動する**

パソコンの電源を入れると、自動的に Windows10 の起動が始まります。Windows10 が完 全に起動するまでは少し時間がかかります。その間はまだパソコンを使うことはできません。 また、パソコンが起動しても、そのあと「ログイン」の操作が必要な場合もあります。

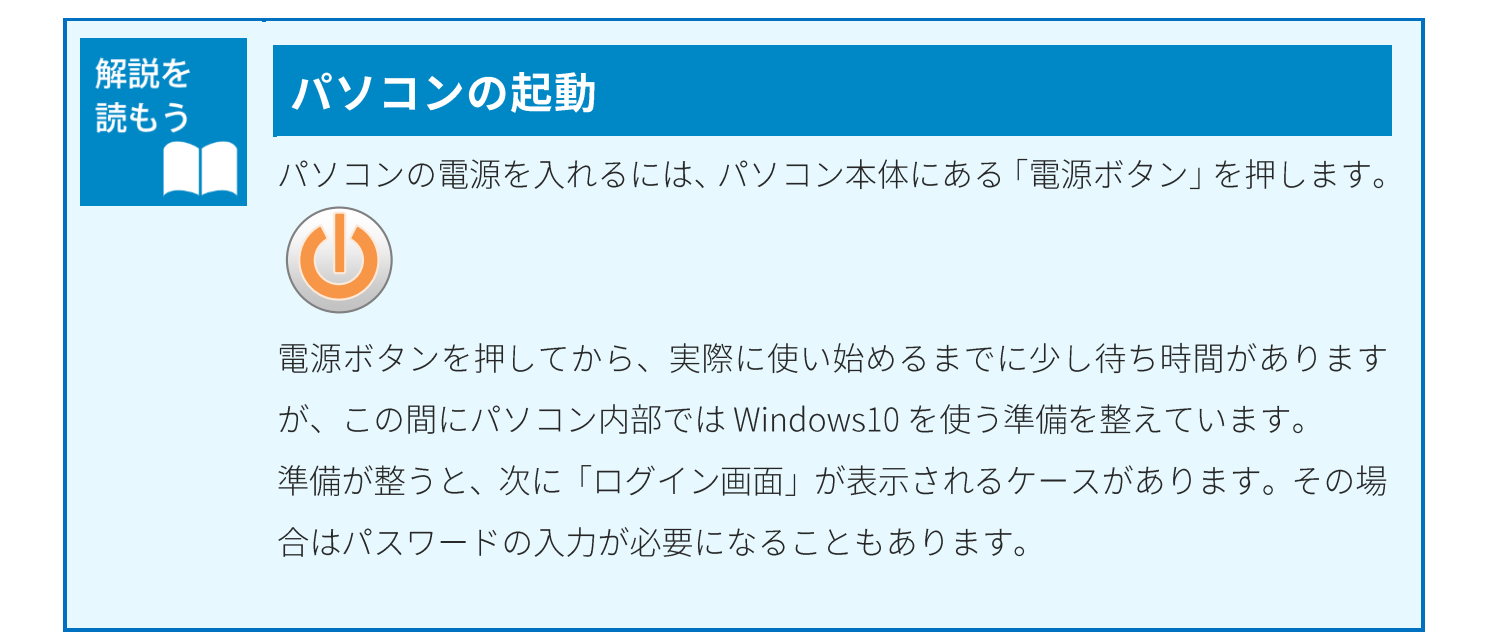

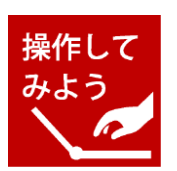

### 電源を入れて起動画面を表示する

- パソコンの「雷源ボタン」を押しましょう。
- ▶ 雷源ボタンの場所はパソコンによって異なります。見つからない場合は、パソコンに 付属の説明書(マニュアル)なども参考にして下さい。

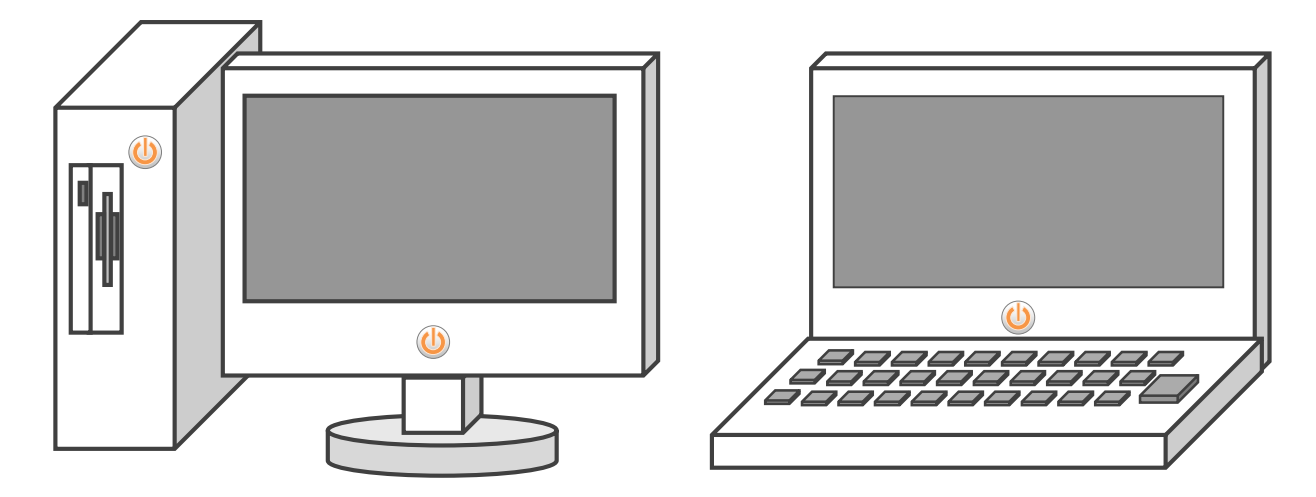

### ▶ パソコンが起動するまでしばらく待ちましょう。

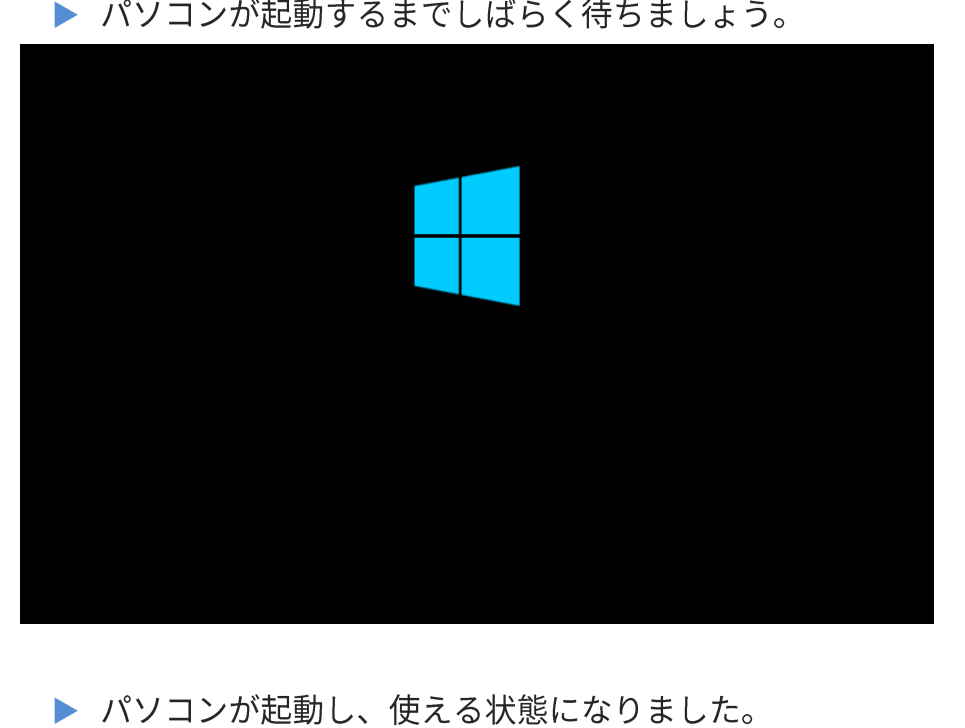

### さらに入 初期設定時にパスワ ードを設定している場 合や 、複数の利用者 (ユーザー)が登録さ れている場合は、ログ イン画面が表示されま す。 それらを設定していな い場合は、そのままパ ソコンが起動します。

▶ パソコンが起動し、使える状態になりました。

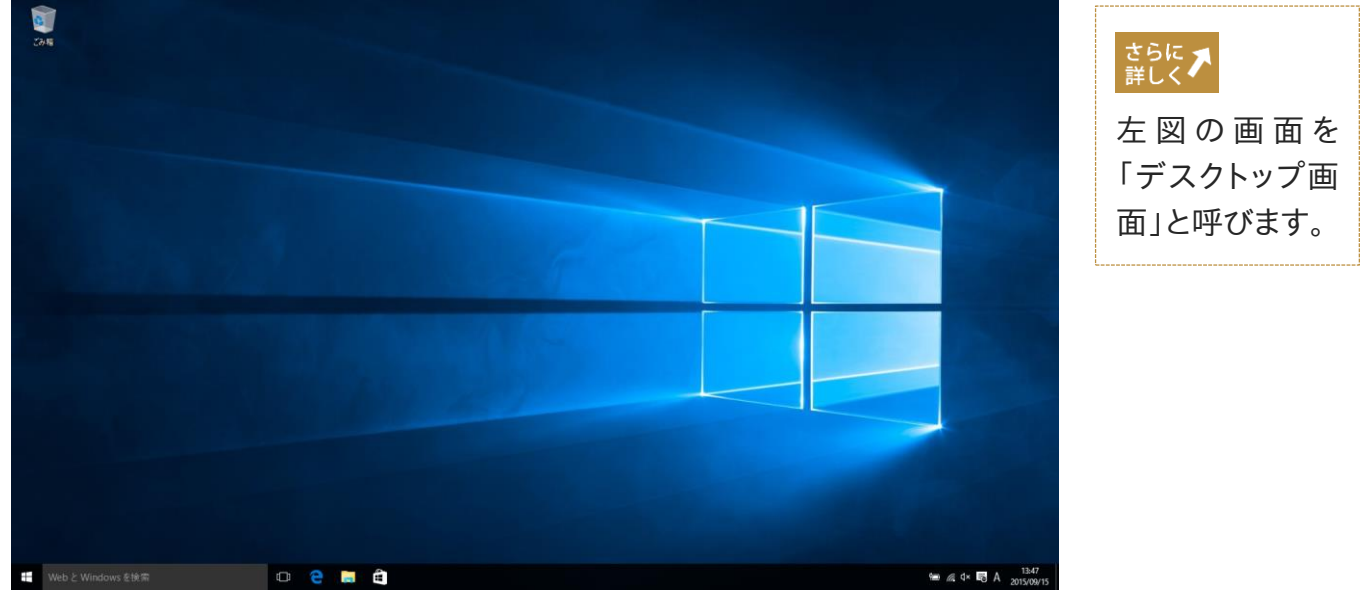

## さらに ノ パスワードの入力が必要な場合 パスワードを知っている人しかパソコンを起動できないように設定されている場合もあります。 その場合は、パスワードを入力しましょう。 入力中のパスワードは覗き見防止のため●印で表示されます。

#### さらに<br>詳しく 画面に「Windows Update~」が表示されている

ログイン画面を表示しているときに、右下に「更新プログラム」についての情報が表示されるこ とがあります。これは、パソコンを安全に、かつ最適な状態で使うための作業の案内です。内容 を確認し、必要に応じて操作を行うようにしましょう。

#### さらに ス<br>詳しく タッチキーボードについて

タッチキーボードは文字入力を画面上で行うもので、タブレット型のパソコンなど、対応してい る場合に表示されます。指でタップすることで文字を画面上に入力できます。

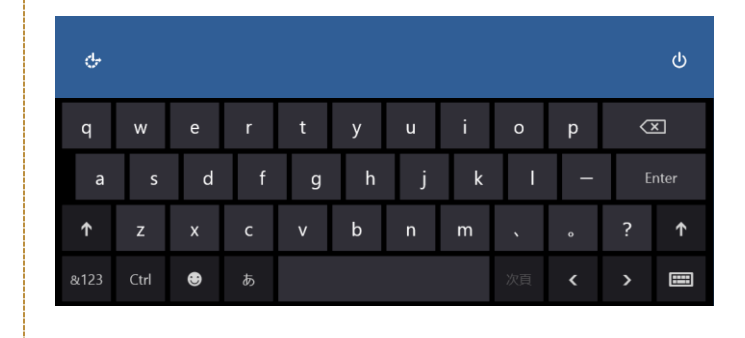

## 5. デスクトップ画面の構成

デスクトップ画面の構成を確認します。パソコンを初めてお使いになる方は、この場で名称と 役割をすべて覚えていただく必要はありません、操作をしながらじっくりと覚えてきましょう。

### Windows10 のデスクトップ画面

解説を

読もう

パソコン上の作業はこのデスクトップ画面で行いますので、基本的な画面の構 成(各部分の名称と役割)を確認しましょう。

※本書で例に挙げているデスクトップ画面は構成を最低限の表示にとどめています。その ため、お使いのパソコンとは異なる部分があるかもしれませんが問題はありません。

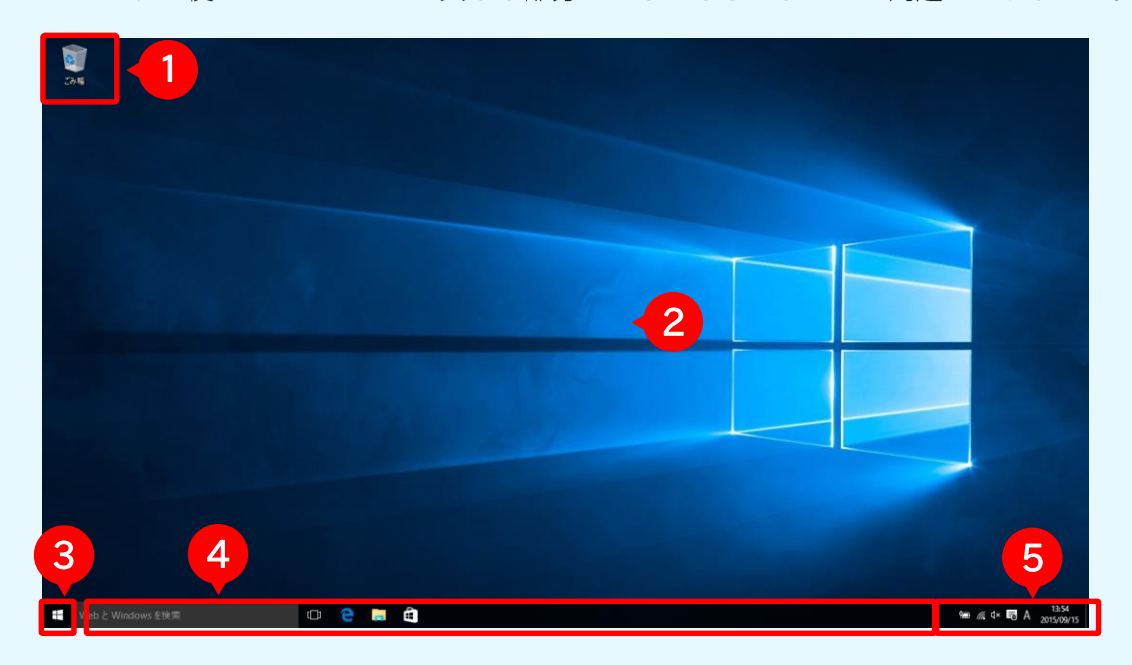

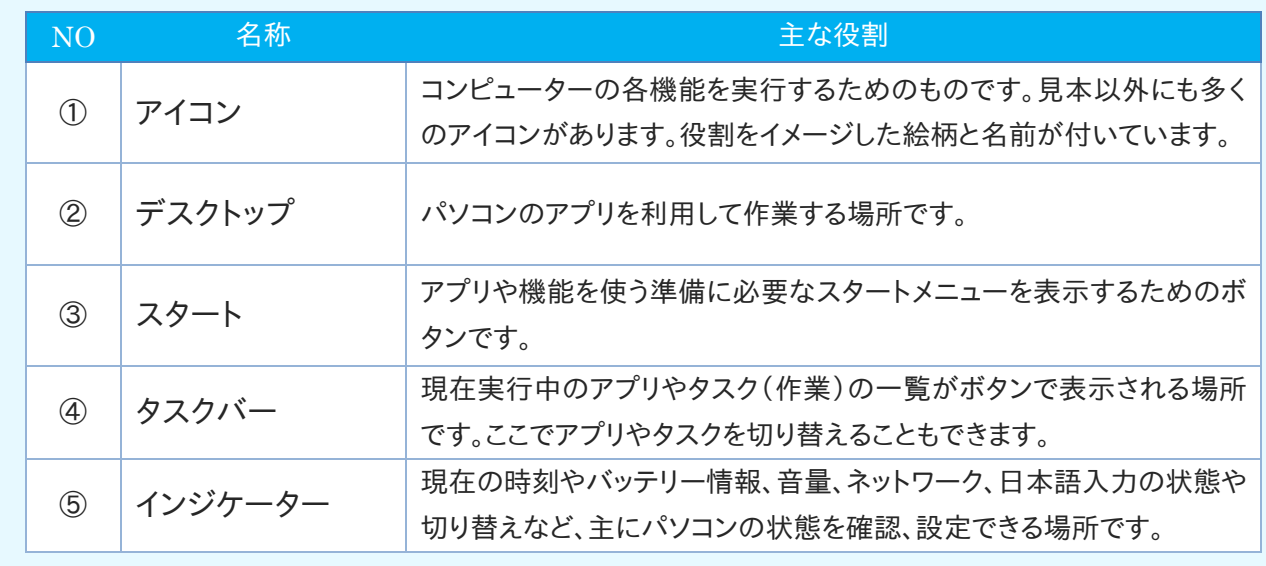

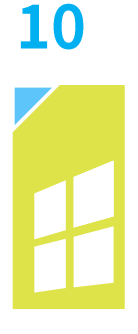

6. スタートメニューとアプリの起動

「文章を作る」「インターネットに接続して情報を見る」「写真を管理する」「年賀状を作る」な ど、パソコンで何かを行うには、それに応じたアプリを呼び出す必要があります。アプリを呼 び出すことを"アプリの起動"と呼びます。アプリの起動にはスタートメニューを利用します

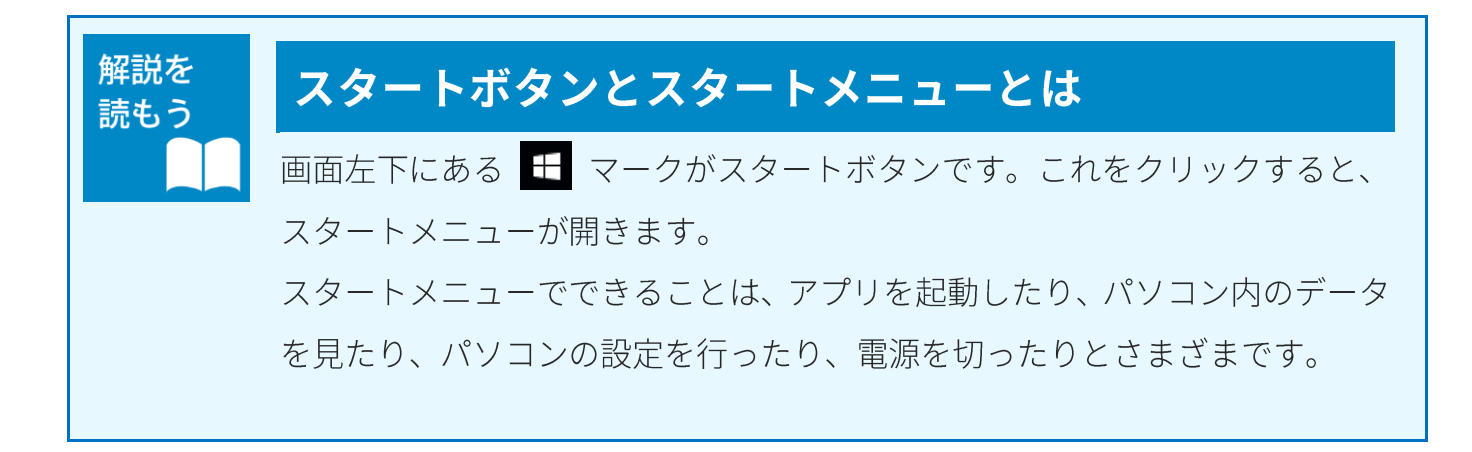

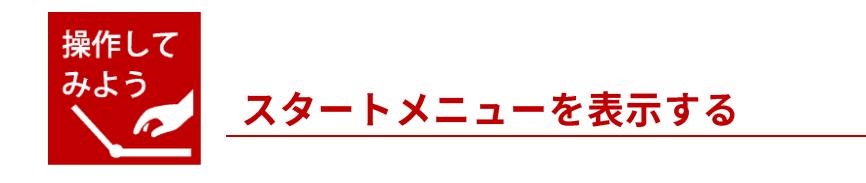

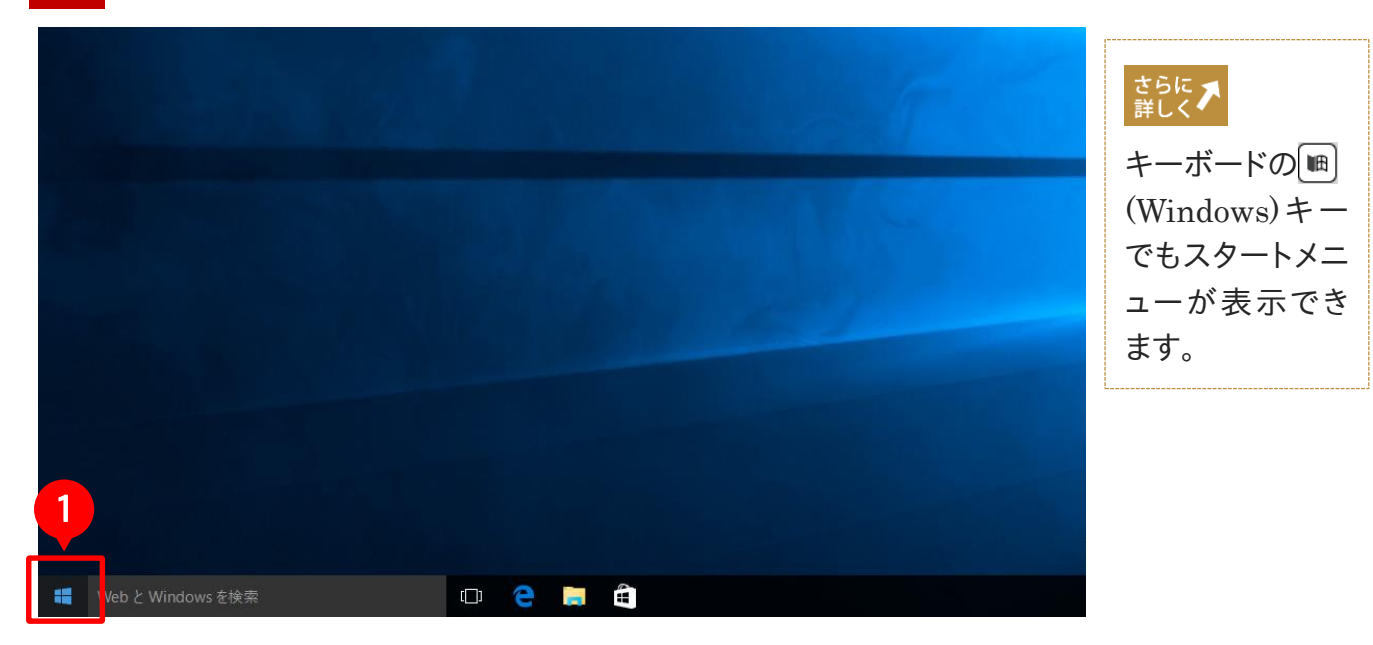

 $\mathbf{1}$ 画面左下のスタートボタンをクリックしましょう。